# **eBGP HA configureren met SFTD/ASA en Cloudserviceprovider**

# **Inhoud**

Inleiding Voorwaarden Vereisten Configureren Procedure Configuratie op ASA Configuratie op SFMC Configuratie op FDM Validatie Gerelateerde informatie

# **Inleiding**

In dit document wordt de hoge beschikbaarheid beschreven van het gebruik van External Border Routing Protocol (eBGP) voor verbindingen met Cloud Service Provider (CSP).

# **Voorwaarden**

## **Vereisten**

Cisco raadt u aan bekend te zijn met dit onderwerp:

• [BGP-padselectie](/content/en/us/td/docs/security/firepower/660/fdm/fptd-fdm-config-guide-660/fptd-fdm-bgp.html#ID-2100-0000002e)

# **Configureren**

U hebt twee eBGP-peers op de firewall voor hoge beschikbaarheid voor de Cloud Service Provider. Aangezien CSP $\hat{a} \in \mathbb{N}$ s zich beperken tot BGP-manipulatie, is het niet mogelijk om primaire en secundaire peers te kiezen aan de CSP-zijde.

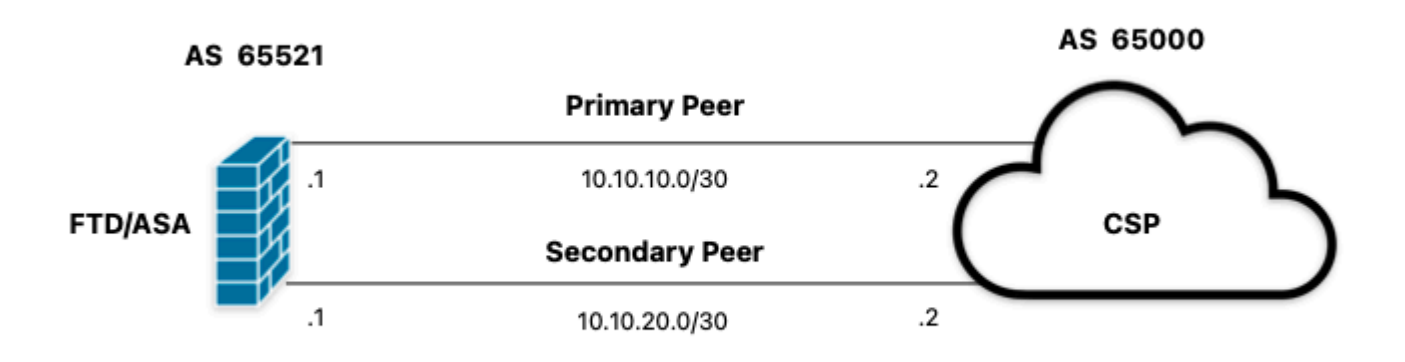

*Afbeelding 1. Diagram*

### **Procedure**

**Stap 1.** Alvorens met de firewallconfiguratie te beginnen, bepaaldie door vakgenoten als de belangrijkste worden gebruikt.

**Stap 2.** Gebruik een lokale voorkeur van 150 (de standaard lokale voorkeur is 100) voor het inkomende verkeer in de primaire peer.

**Stap 3.** Gebruik het AS-pad voor het uitgaande verkeer in de secundaire peer.

## **Configuratie op ASA**

Lokale voorkeur voor het inkomende verkeer in primaire peer:

```
route-map primary_peer_in permit 10
set local-preference 150
router bgp 65521
address-family ipv4 unicast
neighbor 10.10.10.2 route-map primary_peer_in in
```
AS-pad voor uitgaand verkeer in secundaire peer:

```
route-map secondary_peer_out permit 10
set as-path prepend 65521 65521
router bgp 65521
address-family ipv4 unicast
neighbor 10.10.20.2 route-map secondary_peer_out out
```
## **Configuratie op SFMC**

Lokale voorkeur voor het inkomende verkeer in primaire peer:

Selecteer de routekaart die u aan de BGP-peer hebt toegewezen, waar u de lokale voorkeur wilt toepassen of een nieuwe routekaart wilt toevoegen door op **Routekaart toevoegen** te klikken.

**Stap 3.** Configureer de naam van de routekaart en klik vervolgens op **Toevoegen** onder de sectie **Vermeldingen**.

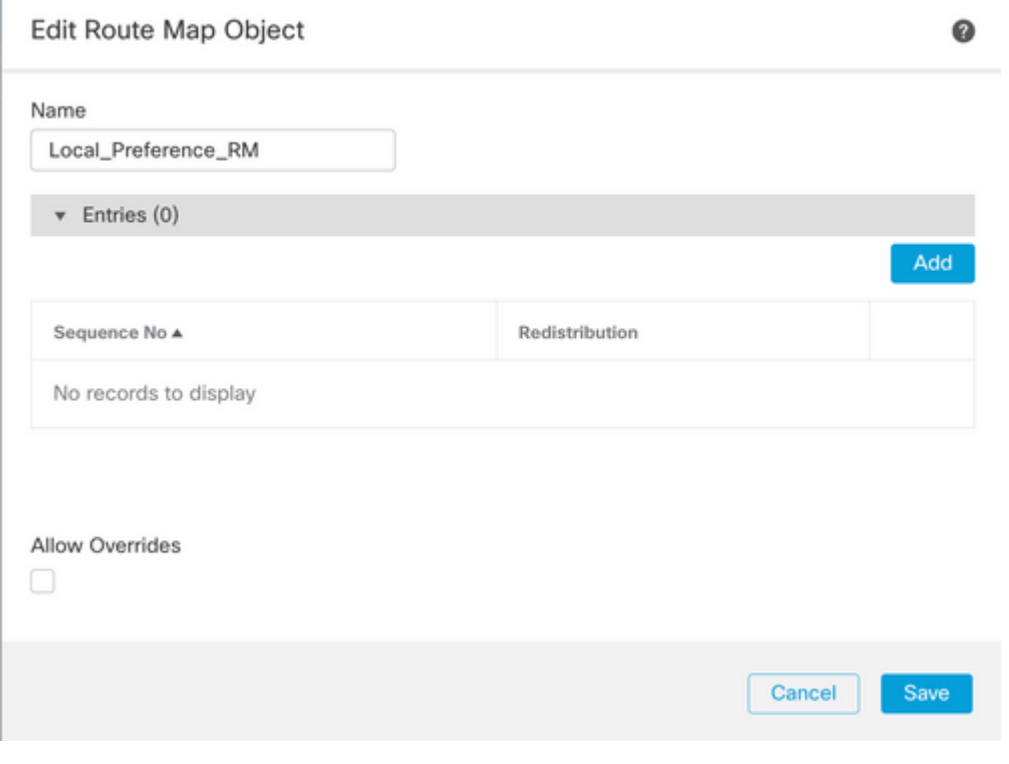

*Afbeelding 2. Routebeschrijving op SFMC toevoegen*

**Stap 4.** Minimaal de volgende basisinstellingen configureren:

- **Volgnummer.** Selecteer het nummer van de reeks.
- **Herdistributie.** Selecteer **Toestaan**.

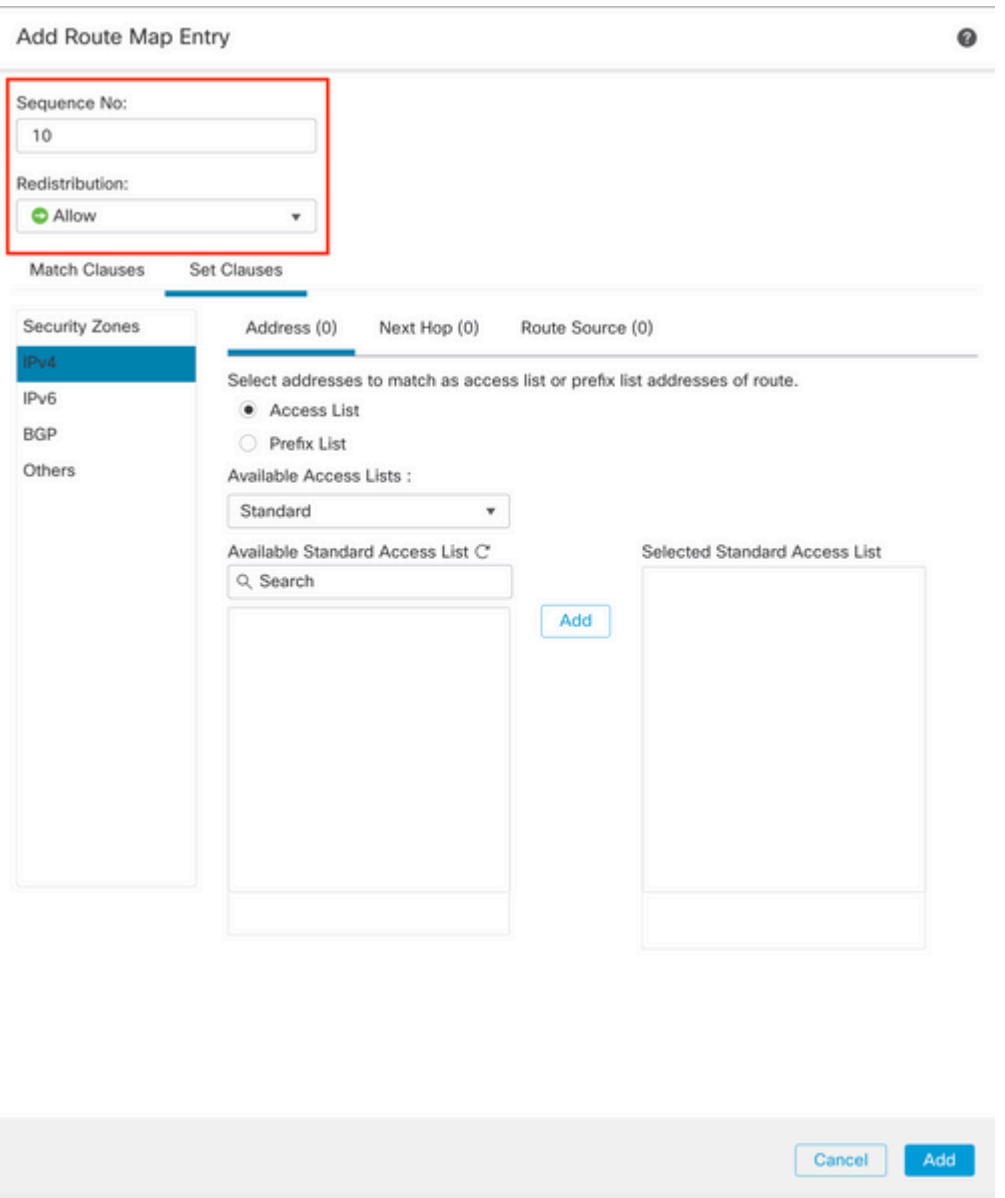

*Afbeelding 3. Basisconfiguratie van routekaart op SFMC*

**Stap 5.** Klik op **Clausules instellen,** dan op **BGP-clausules,** dan op **Overige.** Stel de lokale voorkeur van 150 in in het gedeelte **Lokale voorkeur**.

#### Add Route Map Entry

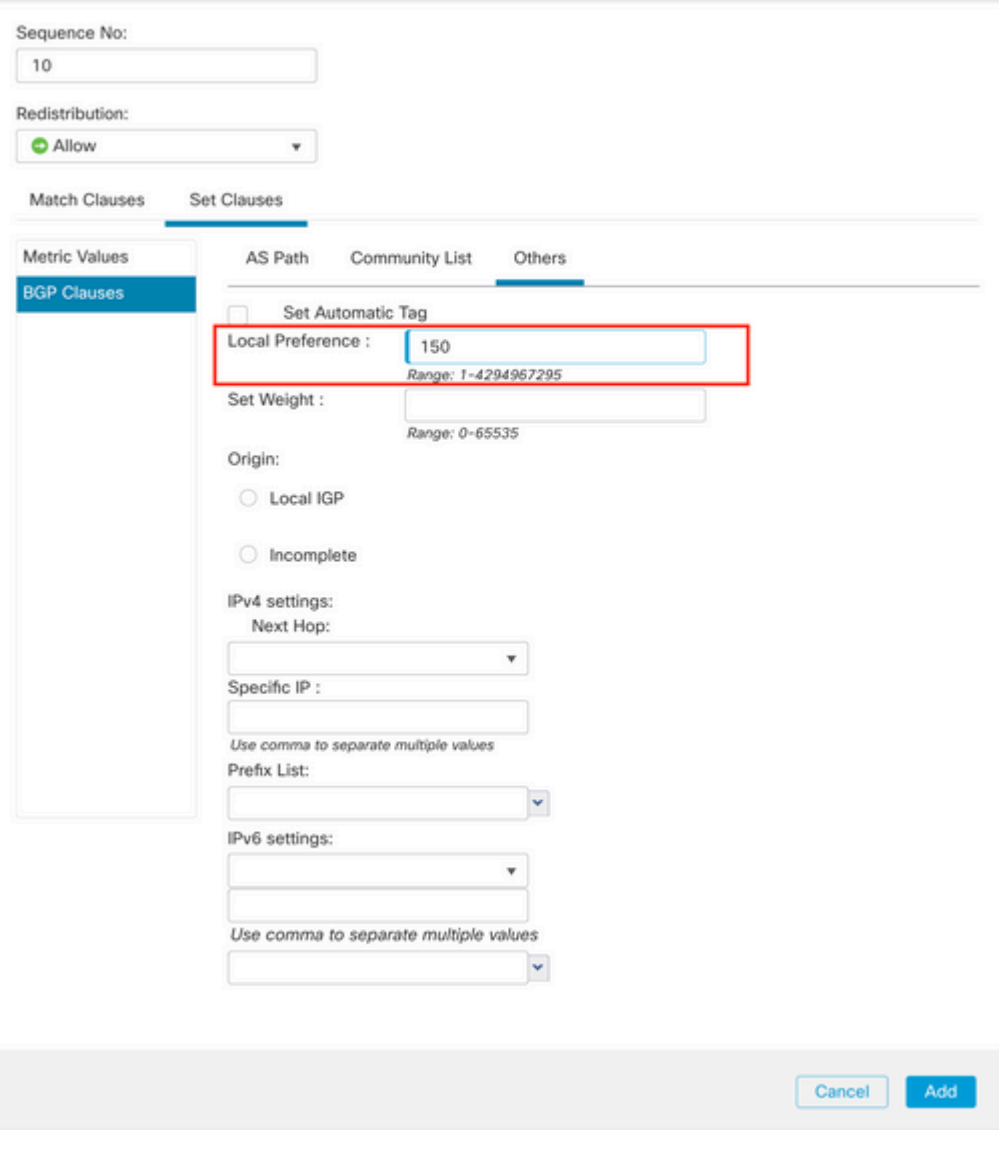

*Afbeelding 4. Lokale voorkeurconfiguratie op SFMC*

**Stap 6.** Klik op **Add en** vervolgens op **Save**.

**Stap 7. Klik op Apparaat**, vervolgens op **Apparaatbeheer** en selecteer het apparaat dat u wilt toepassen op de lokale voorkeur.

**Stap 8. Klik op Routing (routing),** dan op **IPv4** in het BGP-gedeelte en vervolgens op **Neighbor**.

**Stap 9.** Klik op het pictogram bewerken voor de primaire buur en selecteer vervolgens in het gedeelte **Filtering Routes** de routekaart in het vervolgkeuzemenu in het **inkomende** verkeer in het gedeelte **Routekaart**.

#### Edit Neighbor

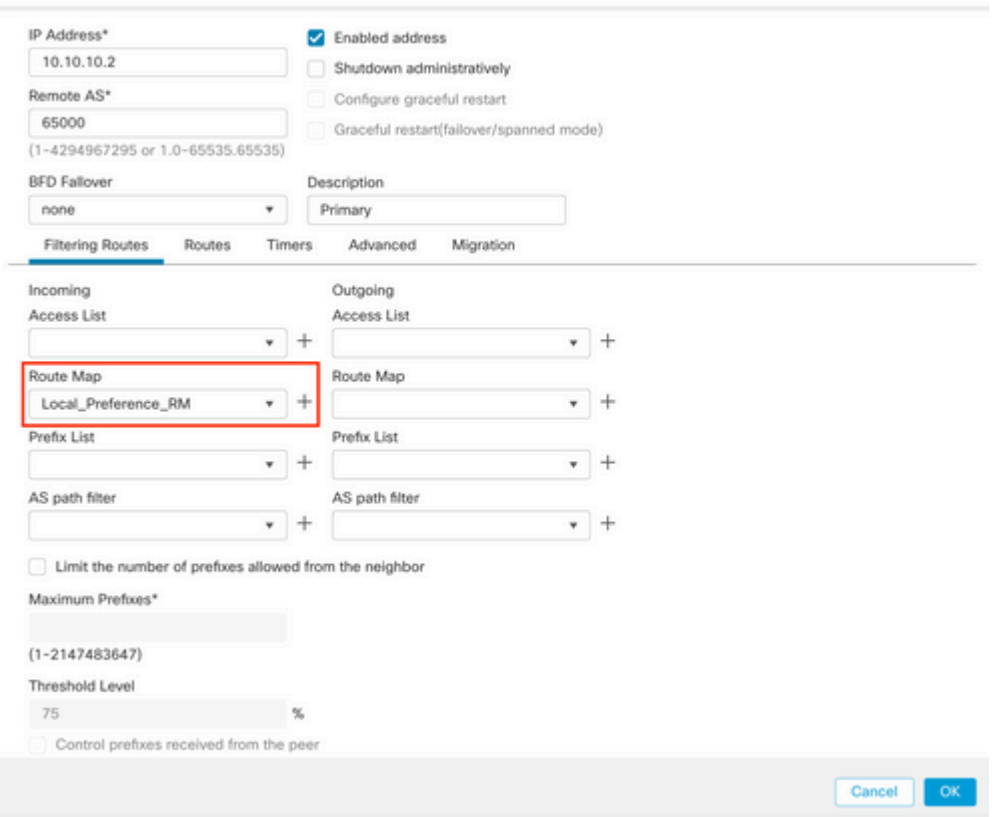

*Afbeelding 5. Configureer de lokale voorkeur op primaire peer*

### **Stap 11.** Klik op **OK,** dan op **Opslaan**.

AS-pad voor uitgaand verkeer in secundaire peer:

**Stap 1.** Klik op **Objecten** en klik vervolgens op **Routekaart**.

**Stap 2.** Selecteer de routekaart die u aan de BGP-peer hebt toegewezen om het AS-pad toe te passen en voeg een nieuwe routekaart toe door op **Routekaart toevoegen** te klikken.

**Stap 3.** Configureer de naam van de routekaart en klik vervolgens op **Toevoegen** onder de sectie **Vermeldingen**.

### New Route Map Object

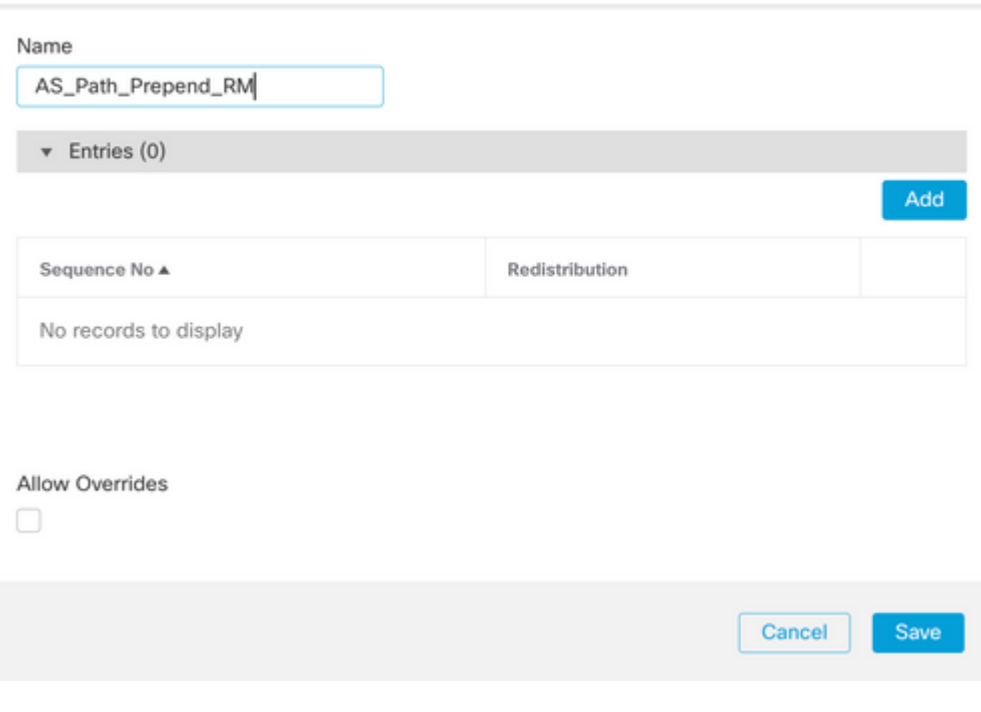

*Afbeelding 6. Routebeschrijving op SFMC toevoegen*

**Stap 4.** Minimaal de volgende basisinstellingen configureren:

- **Volgnummer.** Selecteer het nummer van de reeks
- **Herdistributie.** Selecteer **Toestaan**

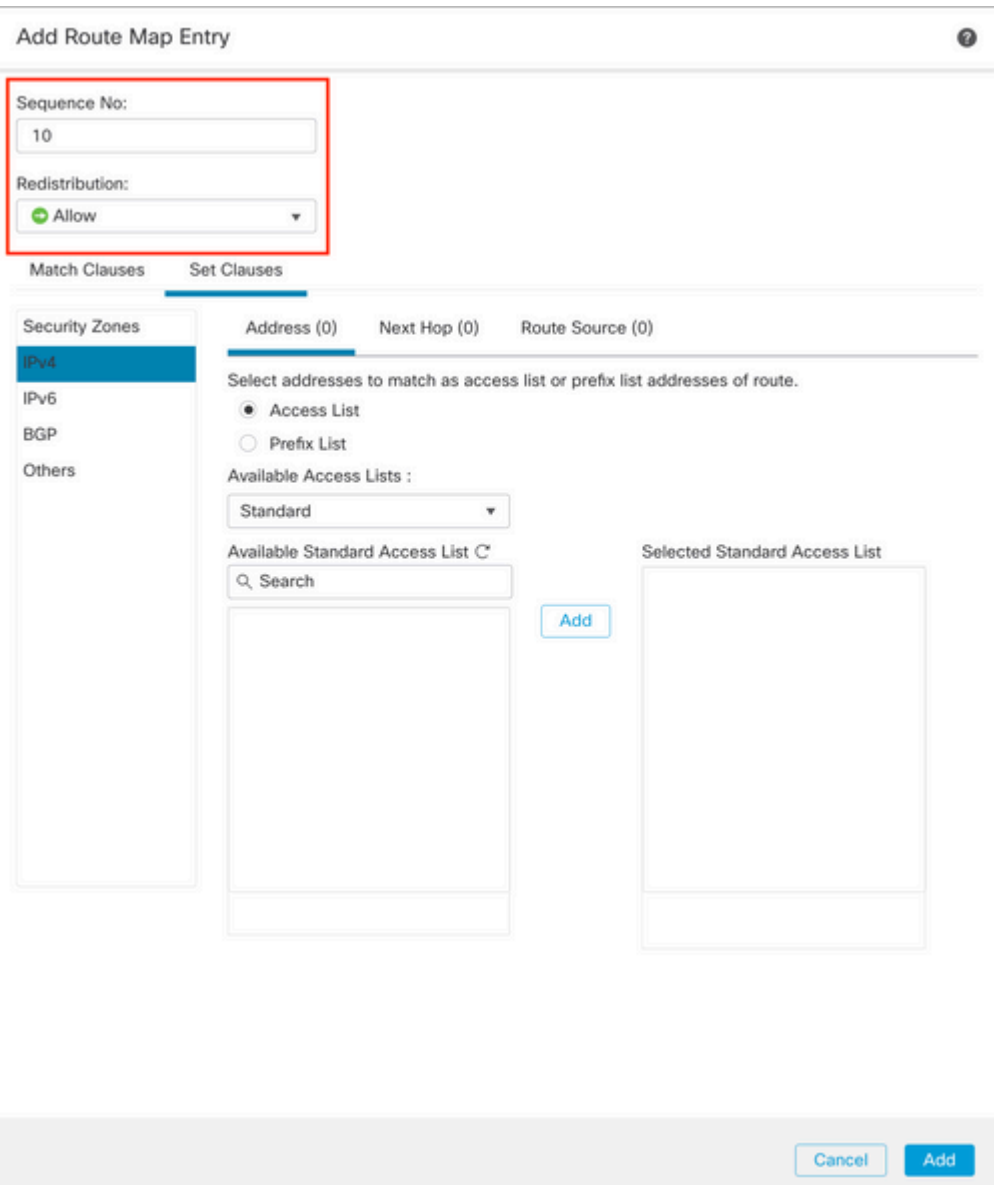

*Afbeelding 7. Basisconfiguratie van routekaart op SFMC*

**Stap 5.** Klik op **Clausules instellen,** vervolgens op **BGP-clausules en** vervolgens **als pad.** Configureer de optie prepend op basis hiervan:

> **Vooraf tekenen als pad.** Voeg het AS toe dat u wilt toevoegen aan het pad, •gescheiden door komma's.

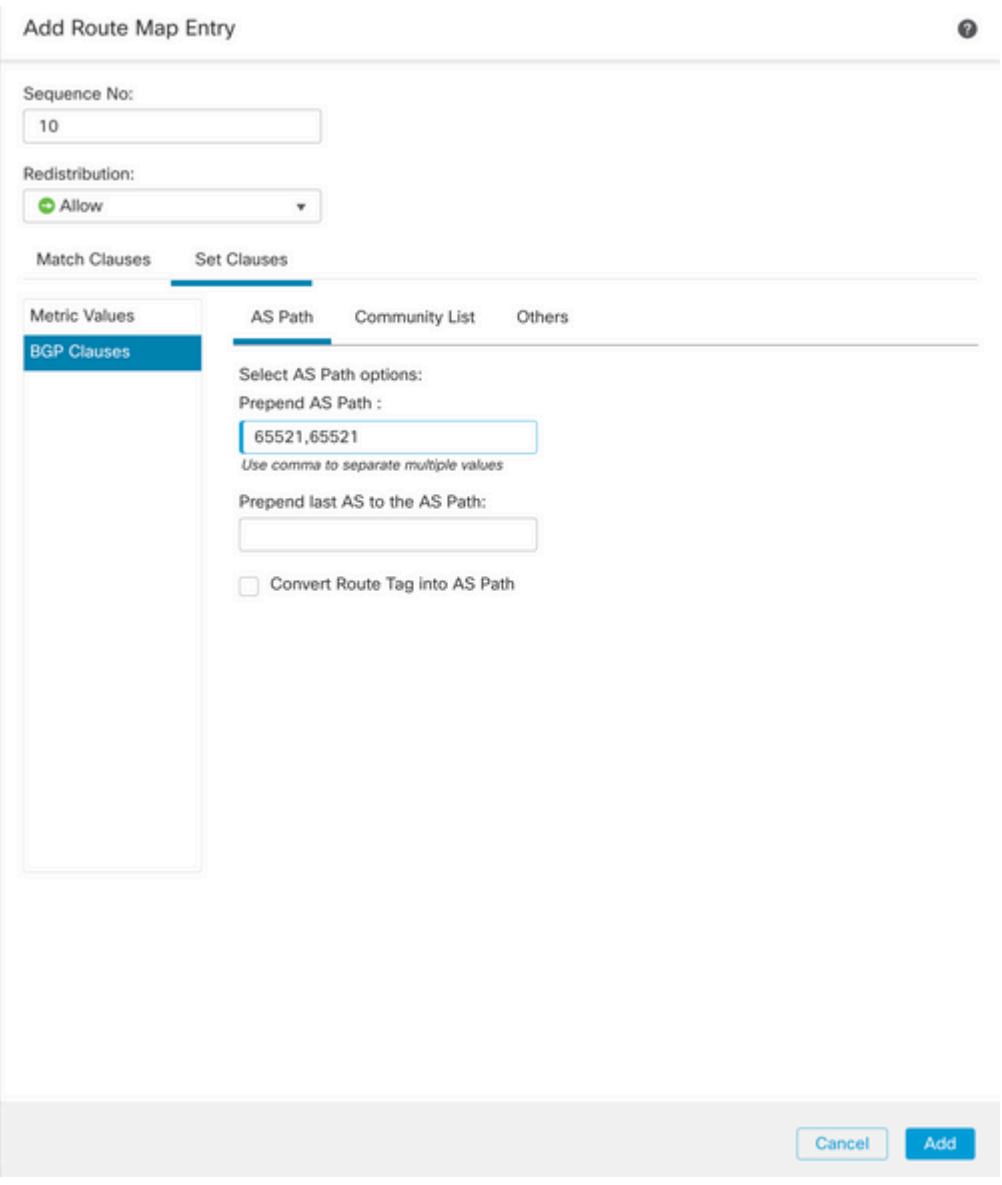

*Afbeelding 8. AS-pad, configuratie vooraf op SFMC*

**Stap 6.** Klik op **Add en** vervolgens op **Save**.

**Stap 7. Klik op Apparaat**, dan op **Apparaatbeheer** en selecteer het apparaat dat u wilt toepassen als pad prepend.

**Stap 8. Klik op Routing (routing),** dan op **IPv4** in het BGP-gedeelte en vervolgens op **Neighbor**.

**Stap 9.** Klik op het pictogram bewerken voor de secundaire buur en selecteer vervolgens in het gedeelte **Filtering Routes** de routekaart in het vervolgkeuzemenu in het gedeelte **Uitgaand** verkeer in de sectie **Routekaart**.

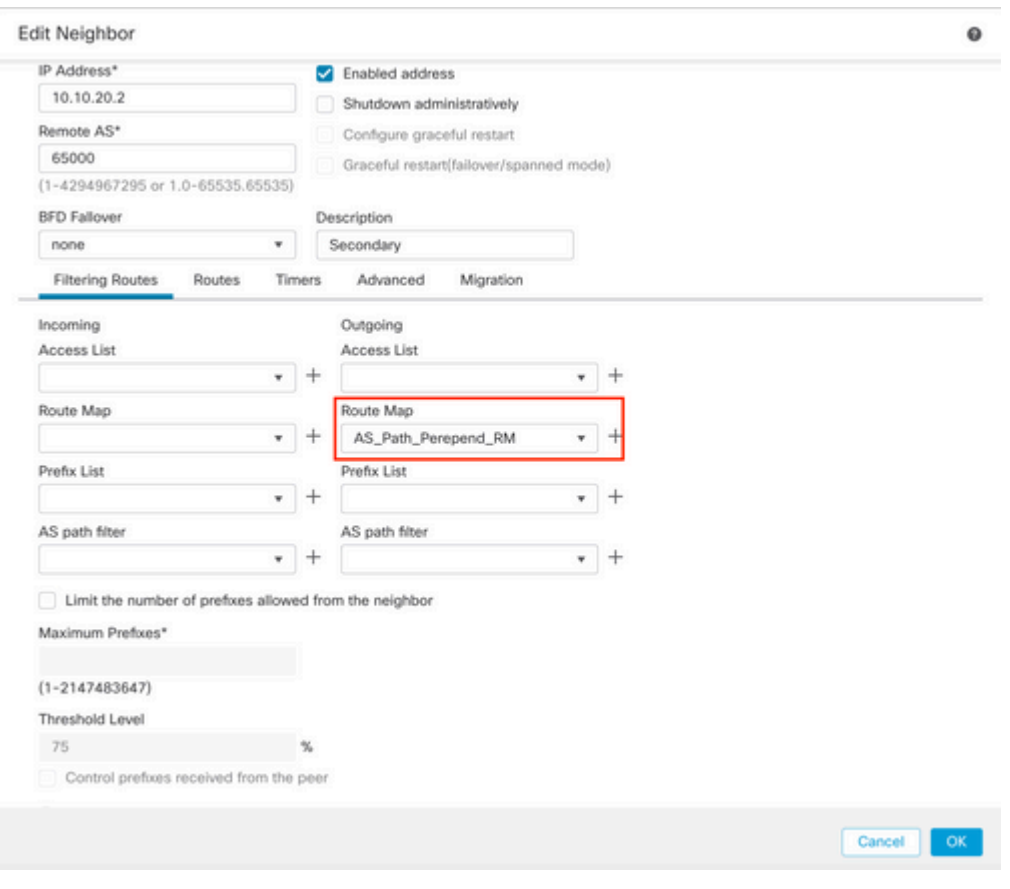

*Afbeelding 9. Configureer AS-pad prepend op secundaire peer*

**Stap 4.** Klik op **OK,** dan op **Opslaan**.

# **Configuratie op FDM**

AS-pad voor uitgaand verkeer in secundaire peer:

**Stap 1.** Klik op **Apparaat** en klik vervolgens op **Configuratie bekijken** in de sectie **Geavanceerde configuratie**.

**Stap 2.** Klik op **Objecten** in de sectie **Smart CLI** en klik vervolgens op de knop (+).

**Stap 3.** Configureer het CLI-object als volgt:

| Edit Smart CLI Object                                                                                                    | $\bullet$<br>$\times$      |
|----------------------------------------------------------------------------------------------------|----------------------------|
| Name<br>AS_Path_Prepend_RM                                                                                                    | Description                |
| CLI Template<br>Route Map<br>$\sim$                                                                                                    |                            |
| Template<br>route-map AS_Path_Prepend_RM<br>$\mathbf{1}$<br>$permit \sim 10$<br>$\mathbf{z}$<br>$\odot$<br>configure bgp-set-clause v<br>$\overline{\phantom{a}}$<br>$\odot$<br>configure set as-path properties -<br>×<br>set as-path prepend 65521 65521<br>$\odot$<br>5 | Show disabled D Reset      |
|                                                                                                    | <b>CANCEL</b><br><b>OK</b> |

*Afbeelding 10. AS-pad configureren met voorliggend object op FDM*

**Stap 10.** Klik op **OK.**

Lokale voorkeur voor het inkomende verkeer in primaire peer:

**Stap 1.** Klik op **Apparaat** en klik vervolgens op **Configuratie bekijken** in de sectie **Geavanceerde configuratie**.

**Stap 2.** Klik op **Objecten** in de sectie **Smart CLI** en klik vervolgens op de knop (+).

**Stap 3.** Configureer het CLI-object als volgt:

| Edit Smart CLI Object                                                                                                    | $\times$<br>$\bullet$   |
|----------------------------------------------------------------------------------------------------|-------------------------|
| Name<br>Local_Preference_RM<br>CLI Template<br>Route Map                                                                                                    | Description<br>$\omega$ |
| Template<br>route-map Local_Preference_RM<br>$permit \sim 10$<br>$\mathbf{z}$<br>$\odot$<br>configure bgp-set-clause-<br>ы<br>set local-preference 150<br>$\odot$<br>$\sim$ | Show disabled   C Reset |
|                                                                                                    | $\alpha$<br>CANCEL      |

*Afbeelding 11. Configureer het lokale voorkeursobject op FDM*

### **Stap 4.** Klik op **OK.**

Configureer de routekaarten in de BGP-configuratie:

**Stap 1.** Klik op **Apparaat** en klik vervolgens op **Configuratie weergeven** in de sectie **Routing**.

**Stap 2.** Klik op **BGP,** klik vervolgens op de knop (+) voor een nieuwe BGP-peer of klik op de bewerkingsknop voor de bestaande BGP-peer.

**Stap 3.** Het BGP-object configureren zoals aangegeven in de afbeelding:

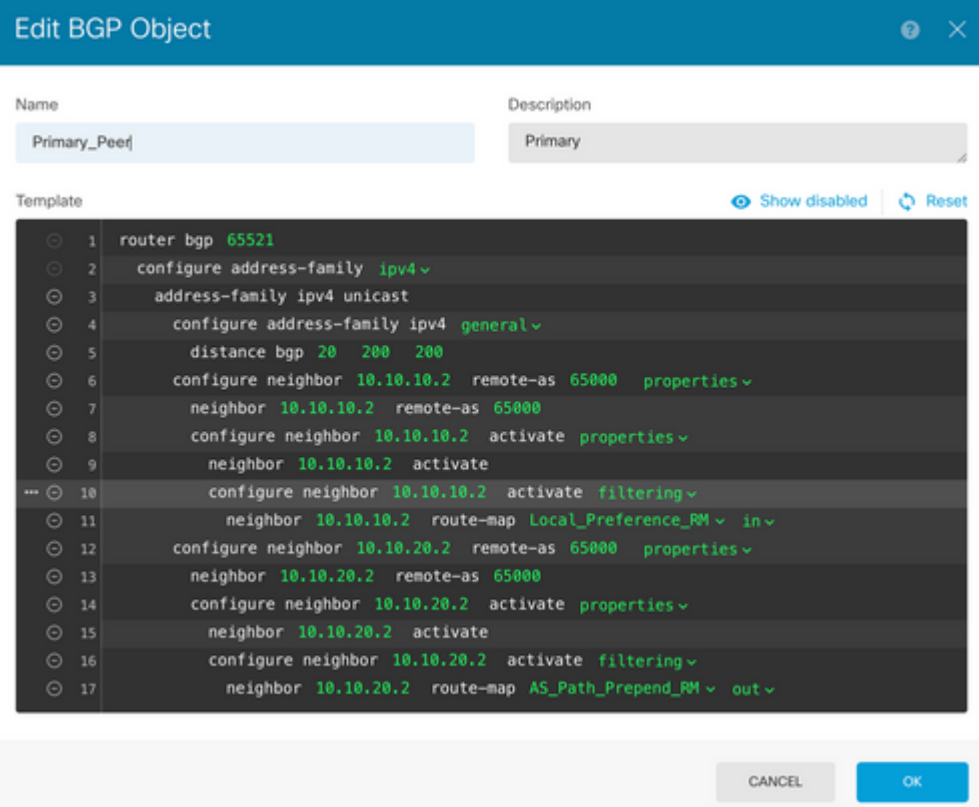

*Afbeelding 12. BGP-peers op FDM configureren*

### **Stap 4.** Klik op **OK.**

## **Validatie**

Validate the AS path prepend en de lokale voorkeur wordt geconfigureerd en aan de peers toegewezen:

<#root>

>

```
system support diagnostic-cli
```
Attaching to Diagnostic CLI ... Press 'Ctrl+a then d' to detach. Type help or '?' for a list of available commands. firepower>

**enable**

Password: firepower# firepower#

**show route-map Local\_Preference\_RM**

```
route-map Local_Preference_RM, permit, sequence 10
  Match clauses:
```
Set clauses:

**local-preference 150**

firepower#

**show route-map AS\_Path\_Perepend\_RM**

route-map AS\_Path\_Perepend\_RM, permit, sequence 10 Match clauses:

Set clauses:

**as-path prepend 65521 65521**

firepower#

**show running-config router bgp**

```
router bgp 65521
bgp log-neighbor-changes
bgp router-id 10.10.10.10
bgp router-id vrf auto-assign
address-family ipv4 unicast
 neighbor 10.10.10.2 remote-as 65000
 neighbor 10.10.10.2 description Primary
 neighbor 10.10.10.2 transport path-mtu-discovery disable
 neighbor 10.10.10.2 activate
 neighbor 10.10.10.2
route-map Local_Preference_RM in
 neighbor 10.10.20.2 remote-as 65000
 neighbor 10.10.20.2 description Secondary
 neighbor 10.10.20.2 transport path-mtu-discovery disable 
 neighbor 10.10.20.2 activate
 neighbor 10.10.20.2
route-map AS_Path_Perepend_RM out
 redistribute connected
 no auto-summary
 no synchronization
```
exit-address-family

Alvorens de routeringstabel te valideren, verwijdert u de BGP-peers:

clear bgp 10.10.10.2 soft in clear bgp 10.10.20.2 soft out **Opmerking**: Gebruik de opdracht *soft* om te voorkomen dat de gehele peer opnieuw wordt ingesteld, maar verstuur de routingupdates alleen opnieuw.

Bevestig het uitgaande verkeer op de primaire peer met behulp van de lokale voorkeur die u eerder hebt ingesteld:

<#root>

```
firepower# show bgp
BGP table version is 76, local router ID is10.10.10.10
Status codes: s suppressed, d damped, h history, * valid, > best, i - internal,
               r RIB-failure, S Stale, m multipath
Origin codes: i - IGP, e - EGP, ? - incomplete
   Network          Next Hop        Metric
LocPrf
 Weight  Path
* 10.0.4.0/22 10.10.20.2 0 0 65000 ?
*>                 
10.10.10.2
 0
150
     0 65000 ?
  *  10.2.4.0/24      10.10.20.2           0             0  65000 ?
*>                 
10.10.10.2
 0
150
     0 65000 ?
```
Bevestig de prefixes BGP die op uw routeringstabel zijn geïnstalleerd uit de primaire peer komen:

<#root> firepower# **show route** Codes: L - local, C - connected, S - static, R - RIP, M - mobile, B - BGP D - EIGRP, EX - EIGRP external, O - OSPF, IA - OSPF inter area N1 - OSPF NSSA external type 1, N2 - OSPF NSSA external type 2 E1 - OSPF external type 1, E2 - OSPF external type 2, V - VPN i - IS-IS, su - IS-IS summary, L1 - IS-IS level-1, L2 - IS-IS level-2 ia - IS-IS inter area, \* - candidate default, U - per-user static route

```
o - ODR, P - periodic downloaded static route, + - replicated route
SI - Static InterVRF
Gateway of last resort is not set
B
10.0.4.0 255.255.252.0
  [20/0] via
10.10.10.2
, 01:04:17
B
10.2.4.0 255.255.255.0
  [20/0] via
10.10.10.2
, 01:04:17
```
## **Gerelateerde informatie**

• **[Cisco technische ondersteuning en downloads](https://www.cisco.com/c/nl_nl/support/index.html?referring_site=bodynav)**

### Over deze vertaling

Cisco heeft dit document vertaald via een combinatie van machine- en menselijke technologie om onze gebruikers wereldwijd ondersteuningscontent te bieden in hun eigen taal. Houd er rekening mee dat zelfs de beste machinevertaling niet net zo nauwkeurig is als die van een professionele vertaler. Cisco Systems, Inc. is niet aansprakelijk voor de nauwkeurigheid van deze vertalingen en raadt aan altijd het oorspronkelijke Engelstalige document (link) te raadplegen.